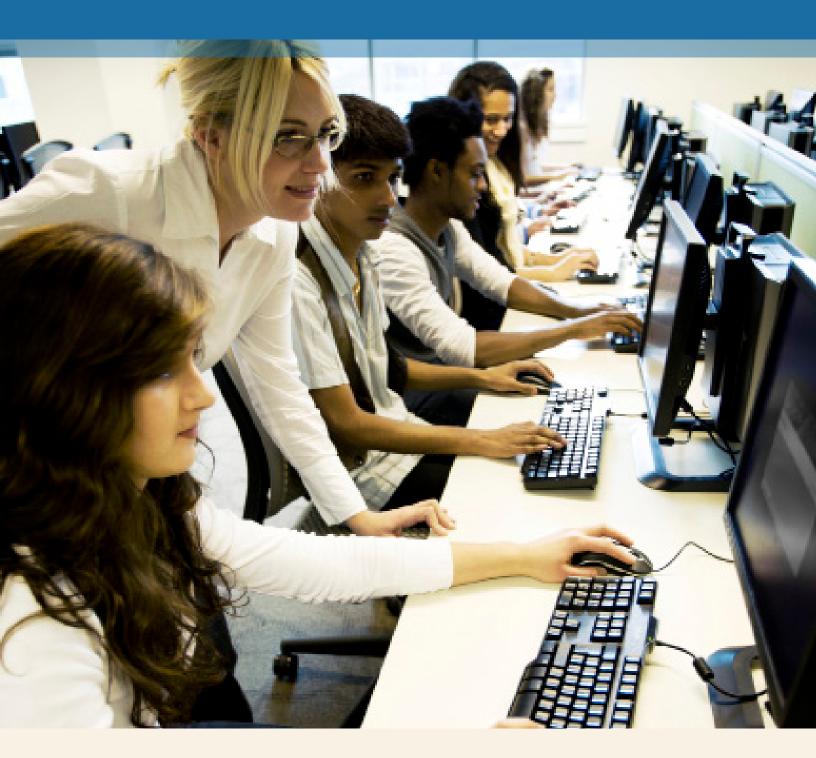

# MathXL® for School

Student Registration

ALWAYS LEARNING PEARSON

#### Step 1:

Go to www.mathxlforschool.com.

Note: You will need an access code and Course ID provided by your teacher to register.

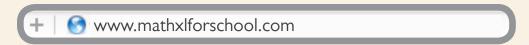

#### Step 2:

Under New Users choose Register.

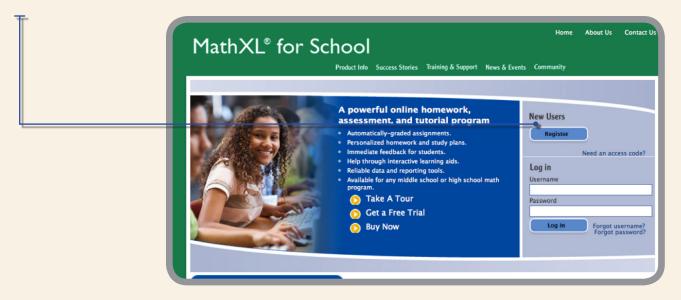

#### Step 3:

Read and accept Pearson's License Agreement and Privacy Policy.

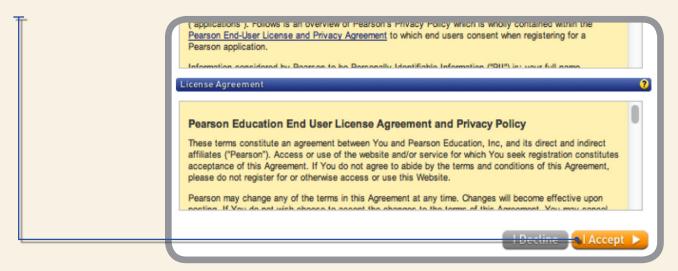

#### Step 4:

Creating your Pearson Account.

Do you have a Pearson Education Account?

Select:

No, if this is your first Pearson MathXL product.

You will be asked to create your user name and password.

Yes, if you are already registered for a Pearson MathXL product. You might already have a student account if you used a Free Trial. If so, use that account. You will be asked to enter your existing user name and password.

Not Sure, the system will check for you.

#### Step 5:

Access Code. Once you created or entered your Pearson Account, you will need to enter your 6-part access code in the boxes provided, then select Next.

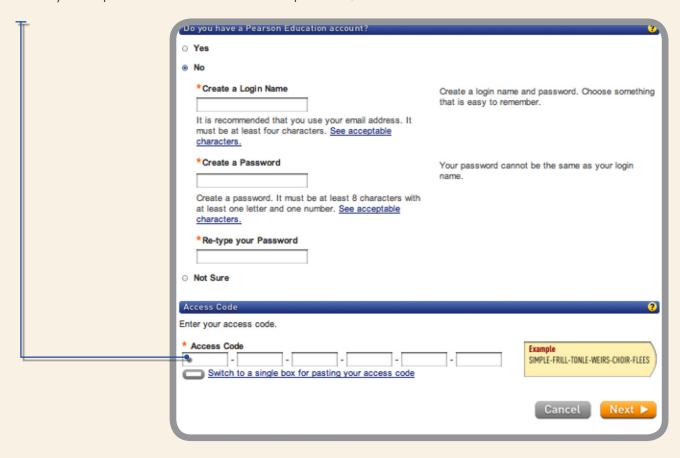

#### Step 6:

Entering your profile.

Personal Information – It is recommended that you use your School Email address.

School Location - After entering your zip code a list of schools will appear. If you do not see your school listed here, select OTHER and manually enter your information.

When complete, select Next.

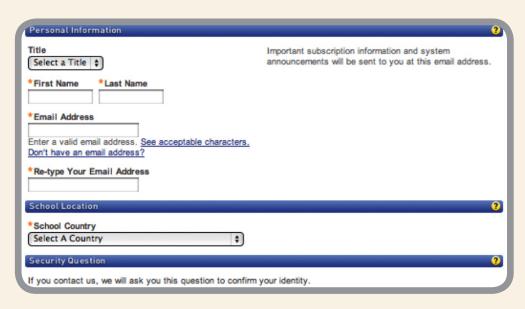

### Step 7:

Select Log In Now to enroll in your teacher's course. In the future, log in at www.mathxlforschool.com.

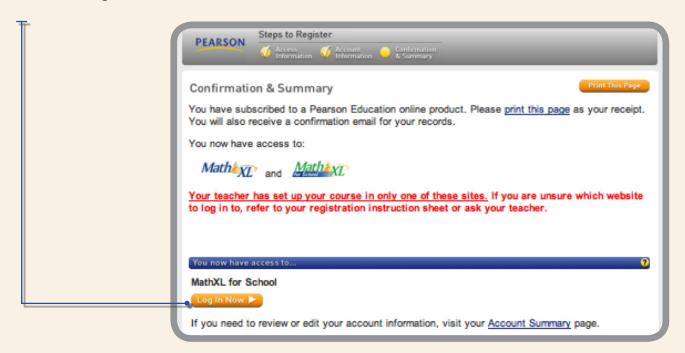

#### Step 8:

Enter MathXL for School.

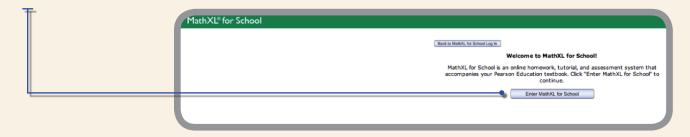

## Enroll in Your Teacher's Course

You will need a course ID provided by your teacher to complete this step. A course ID is a four part code. Example:XL09-90GT-700Y-9R00.

## Step 1:

Click the first option to enroll in your teacher's course.

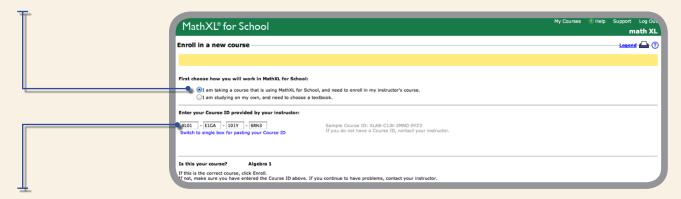

#### Step 2:

Enter your course ID. Confirm information is correct and select enroll.

## Step 3:

You will receive a confirmation of your enrollment in the course. Select **OK** in the lower right hand corner of the page.

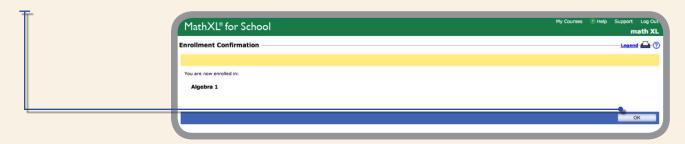

#### Step 4:

Before getting started, run the Browser Check by clicking the link on your student dashboard.

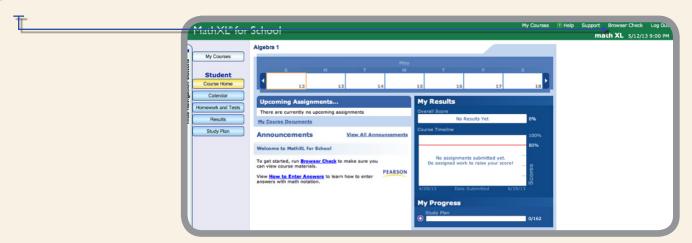

The Browser Check will run automatically and determine upgrades your computer might need. Once the Browser Check is complete, any software that you need to install or update will be indicated in red text. In this case, links to install or verify the software will be provided. If you need help, click Troubleshooting Topics then Done. Before proceeding to your MathXL for School course, close and restart your internet browser.

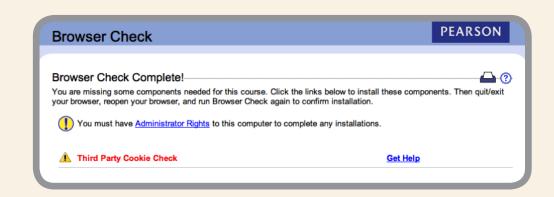

#### Your setup for MathXL for School is complete!

Login anytime at MathXLforSchool.com using the username and password you created during the registration process.